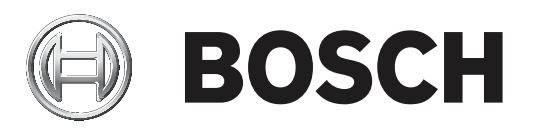

# **IP Matrix 9.60 / KBD‑UXF**

### VJD‑8000 | VJD‑7513

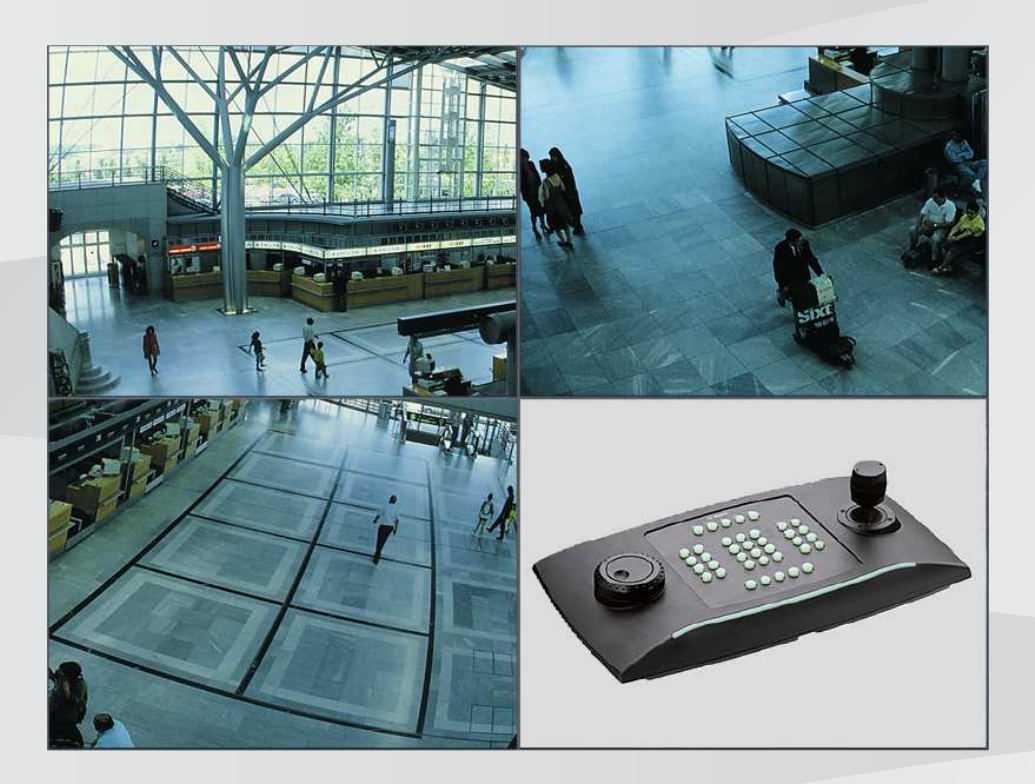

**de** Bedienungsanleitung

### **Inhaltsverzeichnis**

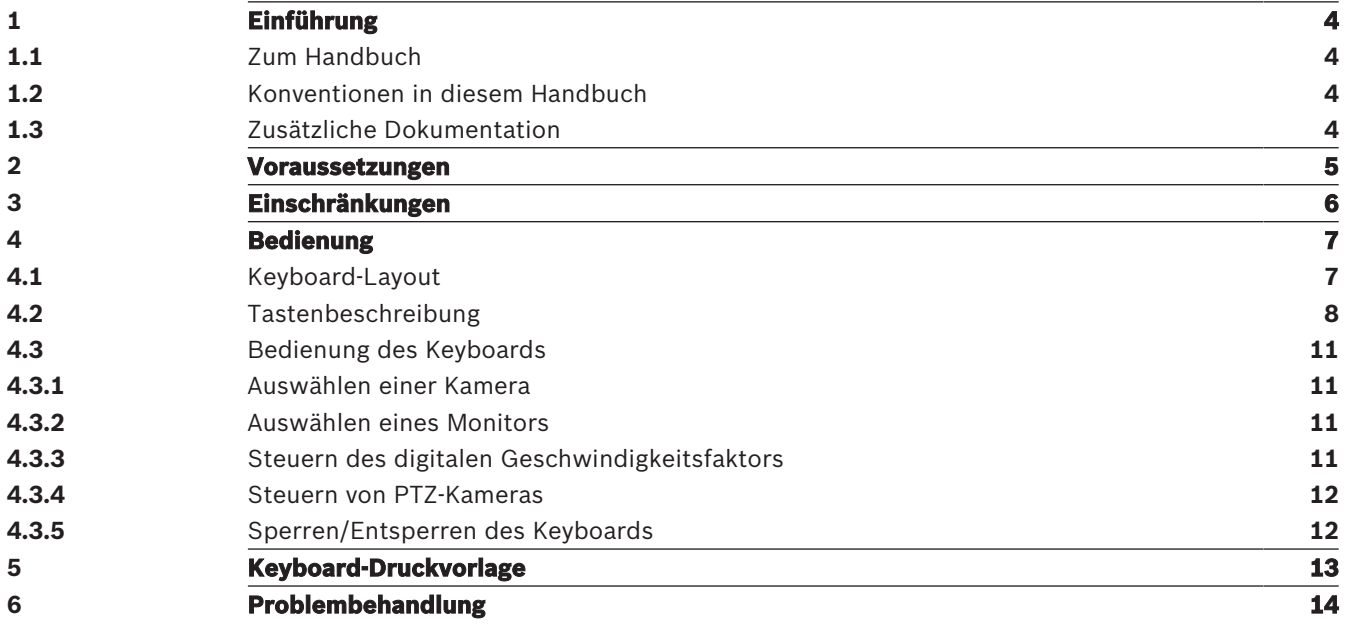

### **1 Einführung**

### **1.1 Zum Handbuch**

In diesem Handbuch wird die Verwendung des Keyboards mit der IP Matrix Anwendung beschrieben.

#### **1.2 Konventionen in diesem Handbuch**

Die folgenden Symbole und Bezeichnungen werden verwendet, um auf spezielle Situationen hinzuweisen:

# **i**

#### **Hinweis!**

Dieses Symbol weist auf Besonderheiten hin und markiert Tipps und Hinweise zum Umgang mit der Software.

Begriffe im Programm, z. B. Menüeinträge, Befehle oder Text in der Benutzeroberfläche, sind **fett** formatiert.

### **1.3 Zusätzliche Dokumentation**

#### **Hinweis!**

# **i**

#### **Lesen und befolgen Sie die Anweisungen in der Hardwaredokumentation**

Lesen Sie beim Einrichten der Hardware für IP Matrix die Anweisungen der Hardwaredokumentation. Die Dokumentation enthält wichtige Sicherheitshinweise. Die Sicherheitsmeldungen müssen vor der Installation der Hardware gelesen und verstanden werden.

#### **Weitere Informationen**

Weitere Informationen, Software und Dokumentation finden Sie unter www.boschsecurity.com und auf der entsprechenden Produktseite.

**i**

### **2 Voraussetzungen**

Voraussetzung für die Verwendung des Keyboards ist, dass die erforderliche Hardware für ein IP Matrix System verfügbar und entsprechend konfiguriert ist.

#### **Voraussetzungen für die installierte Software**

Das Configuration Manager 7.0-Programm oder höher ist erforderlich.

#### **Voraussetzungen für den operativen Zweck**

Stellen Sie sicher, dass die folgenden Voraussetzungen erfüllt sind:

- 1 bis 4 einsatzfähige Bosch VIDEOJET Decoder mit Firmware 9.60 oder höher, die an ein Überwachungsnetzwerk angeschlossen sind (vollständig installiert und betriebsbereit)
- 1 bis 4 KBD-UXF oder KBD-Digital Keyboards (vollständig installiert und betriebsbereit)
- 1 bis 8 Anzeigen mit entsprechenden Schnittstellenanschlüssen oder Adaptern **Hinweis:** Es können bis zu 2 Anzeigen pro Decoder angeschlossen werden.
- Feste oder bewegliche Kameras, die mit dem Überwachungsnetzwerk verbunden sind
- Ein PC mit installiertem Bosch Configuration Manager Programm, der mit dem Überwachungsnetzwerk verbunden ist (nur zu Konfigurationszwecken)

#### **Hinweis!**

Vor dem Betrieb muss die IP Matrix Anwendung mit dem Configuration Manager Programm konfiguriert werden.

#### **IP Matrix Konfiguration**

Die IP Matrix Anwendung kann mit dem Configuration Manager 7.0-Programm oder höher konfiguriert werden.

Ausführliche Konfigurationsschritte finden Sie im IP Matrix Konfigurationshandbuch, das im Online-Produktkatalog verfügbar ist.

### **3 Einschränkungen**

Beachten Sie die folgenden Einschränkungen, wenn Sie das IP Matrix System verwenden:

- Der Decoder passt seine Leistung dynamisch an hohe Belastungen an, indem er Frames überspringt, was zu Ruckeln im Video-Stream führen kann.
- Die Wiedergabe ist nur von lokalen Aufzeichnungen möglich, nicht von Aufzeichnungen, die von VRM verwaltet werden.
- Ein langer i-Frame-Abstand führt zu einer weniger genauen Navigation im Wiedergabe-Modus und zu einer geringeren Leistung im Rückwärtswiedergabe-Modus.

**i**

## **4 Bedienung**

Nach der Konfiguration der IP Matrix Anwendung über einen PC mit dem Configuration Manager Programm funktioniert die IP Matrix Anwendung als eigenständiges CCTV-Überwachungssystem. Alle Vorgänge werden über das angeschlossene Keyboard durchgeführt.

#### **Hinweis!**

Weitere Informationen finden Sie in der Bedienungsanleitung, die im Lieferumfang des Keyboards enthalten ist. Das Handbuch ist auch im Online-Produktkatalog verfügbar.

### **4.1 Keyboard-Layout**

Die folgende Abbildung zeigt die verschiedenen Tastengruppen auf dem Keyboard in der Version für Rechtshänder.

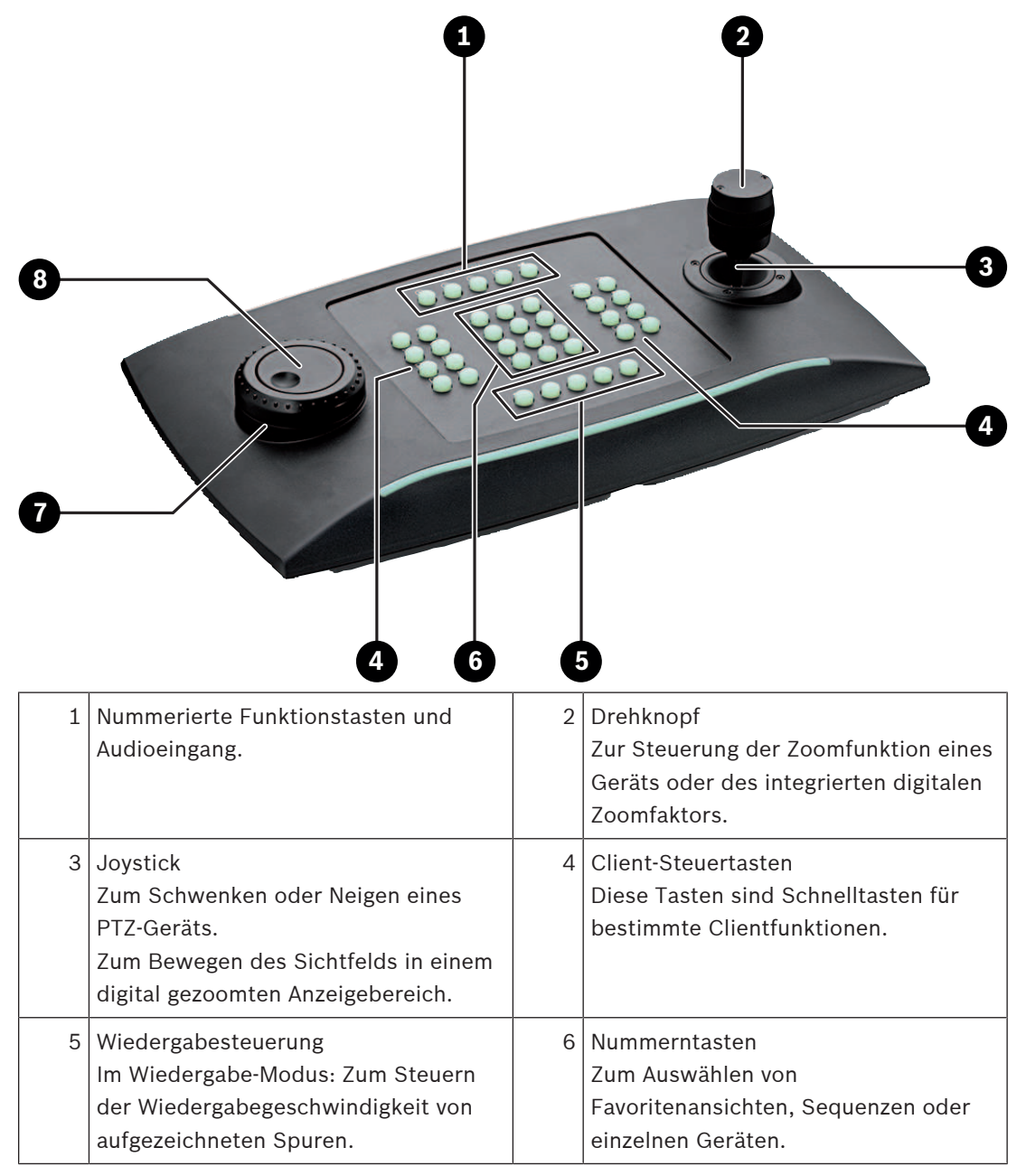

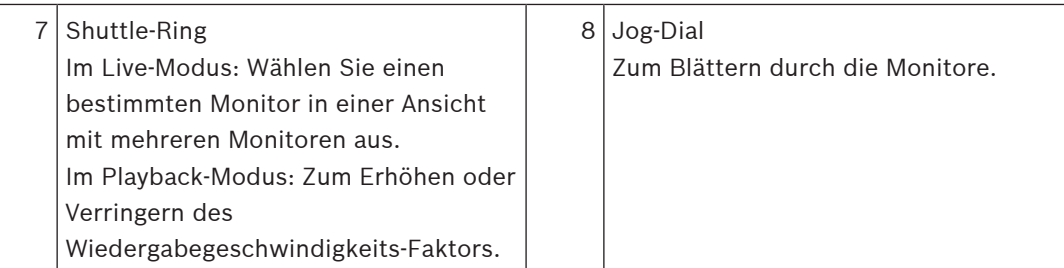

#### **4.2 Tastenbeschreibung**

Die folgende Liste zeigt die Symbole auf dem Keyboard und ihre entsprechenden Funktionen.

Zeigt Monitornummern und Decoder-IP-Adressen an

4 Drücken Sie die Taste, um die Monitornummern und die Decoder-IP-Adressen als Einblendung auf den Monitoren anzuzeigen.

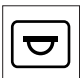

 $\mathcal I$  Zeigt Kameranummern und IP-Adressen der Kameras an

4 Drücken Sie diese Taste, um die Kameranummern und IP-Adressen der Kamera als Einblendung auf den Monitoren anzuzeigen.

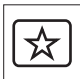

Ruft Favoriten auf. Es sind maximal 9 Favoriten verfügbar.

4 Drücken Sie die Taste, geben Sie die Nummer über die Nummerntasten ein, und klicken Sie dann auf **OK**.

**Hinweis:** Die Layouts und Kameraanschlüsse auf allen Anzeigen werden wiederhergestellt.

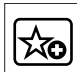

Speichert bis zu 9 Favoriten.

4 Drücken Sie die Taste, geben Sie die Nummer über die Nummerntasten ein, und klicken Sie dann auf **OK**.

**Hinweis:** Die Layouts und Kameraanschlüsse auf allen Anzeigen werden gespeichert.

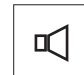

Schaltet Audio ein/aus

4 Drücken Sie die Taste, um Audio ein-/auszuschalten. Dies gilt nur für den Monitor in der oberen linken Ecke des Bildschirms.

**Hinweis:** Blinken zeigt an, dass die Funktion aktiviert ist.

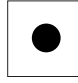

Startet/stoppt die Aufzeichnung.

Wird in Firmware 9.60 nicht unterstützt.

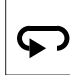

 Schaltet das Keyboard in den Betrieb für Linkshänder und zurück. Die Tastenbelegung wird um 180 Grad gedreht.

4 Drücken Sie die Taste und dann auf **OK**.

**Hinweis:** Sie müssen die bedruckte Keyboard-Einlage mit der Tastenbeschriftung auch um 180 Grad drehen.

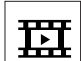

Wechselt zwischen Live-Modus und Wiedergabe-Modus.

Blinken zeigt an, dass die Funktion aktiviert ist.

4 Drücken Sie die Taste, um zu wechseln.

**Hinweis:** Wird nur von Firmware 9.60 und höher unterstützt. Die Wiedergabe-Berechtigung muss verfügbar sein.

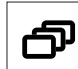

Lädt eine Kamerasequenz

4 Drücken Sie die Taste, geben Sie eine gültige Sequenznummer ein (1 bis 32), und klicken Sie dann auf **OK**.

**Hinweis:** Blinken zeigt an, dass die Eingabe einer Nummer erforderlich ist.

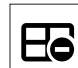

Schaltet auf das vorherige Layout mit weniger Monitoren um

4 Drücken Sie die Taste, um die Anzahl der Monitore auf der aktuellen Anzeige zu verringern.

**Hinweis:** Diese Taste bietet eine Roundtrip-Funktion. Das letzte Layout beginnt von vorne, wenn das erste Layout erreicht ist.

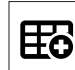

Wechselt zum nächsten Layout mit mehr Monitoren

4 Drücken Sie die Taste, um die Anzahl der Monitore auf der aktuellen Anzeige zu vergrößern.

**Hinweis:** Diese Taste bietet eine Roundtrip-Funktion. Das erste Layout beginnt von vorne, wenn das letzte Layout erreicht ist.

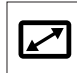

Aktiviert/deaktiviert den Vollbildmodus des aktuell ausgewählten Monitors

4 Drücken Sie die Taste, um den Vollbildmodus ein- oder auszuschalten.

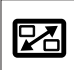

Aktiviert/deaktiviert den Vollbildmodus mit Bild-im-Bild

4 Drücken Sie die Taste, um den Vollbildmodus mit Bild-im-Bild ein- oder auszuschalten.

**1** …. **0** Zifferntasten

Zum Auswählen von Favoritenansichten, Sequenzen oder einzelnen Geräten.

**ESC** bricht eine Nummerneingabe ab.

4 Drücken Sie die Taste, um die Eingabe einer Nummer abzubrechen.

**OK** Bestätigt eine Nummerneingabe.

4 Drücken Sie die Taste zur Bestätigung.

₩ Aktiviert/deaktiviert die Fokussteuerung 4 Drücken Sie die Taste, und drehen Sie dann den Joystick-Steuerknopf, um die Fokussteuerung zu ändern.

## 53

Aktiviert/deaktiviert die Blendensteuerung

4 Drücken Sie die Taste, und drehen Sie dann den Joystick-Steuerknopf, um die Blendensteuerung zu ändern.

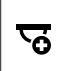

Zeigt die nächste Kamera an

4 Drücken Sie die Taste, um die nächste Kamera auf dem ausgewählten Monitor anzuzeigen.

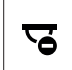

Zeigt die vorherige Kamera an

4 Drücken Sie die Taste, um die vorherige Kamera auf dem ausgewählten Monitor anzuzeigen.

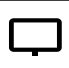

Wählt einen Monitor aus.

4 Drücken Sie die Taste, geben Sie die Monitornummer mit den Nummerntasten ein, und klicken Sie dann auf **OK**.

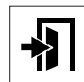

Sperrt/entsperrt das Keyboard

4 Drücken Sie die Taste, um das Keyboard zu sperren oder freizuschalten.

Hinweis: Die Taste wird hervorgehoben, wenn der Status "gesperrt" lautet.

Gibt Aufzeichnungen schnell rückwärts wieder (schrittweise)

4 Drücken Sie die Taste, um Aufzeichnungen schnell rückwärts wiederzugeben (schrittweise).

**Hinweis:** Nur im Wiedergabe-Modus verfügbar.

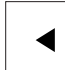

Gibt Aufzeichnungen rückwärts zurück

4 Drücken Sie die Taste, um die Aufzeichnungen mit normaler Geschwindigkeit rückwärts abzuspielen.

**Hinweis:** Nur im Wiedergabe-Modus verfügbar.

## Ш

 Aktiviert/deaktiviert das Standbild auf Monitoren (im Live-Modus) oder hält die Wiedergabe an (im Wiedergabe-Modus)

Im Live-Modus:

4 Drücken Sie die Taste, um für das Video auf allen Monitoren das Standbild zu aktivieren/ das Standbild zu beenden.

**Hinweis:** Wenn Sie ein anderes Layout auswählen, beendet die Kamera oder der Monitor auch das Standbild des Videos.

Im Wiedergabe-Modus:

4 Drücken Sie die Taste, um die Wiedergabe des ausgewählten Monitors anzuhalten.

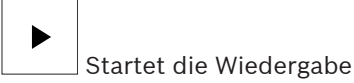

4 Drücken Sie die Taste, um die Wiedergabe mit normaler Geschwindigkeit zu starten. **Hinweis:** Nur im Wiedergabe-Modus verfügbar.

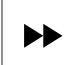

Schneller Vorlauf (schrittweise)

4 Drücken Sie die Taste, um in den Aufzeichnungen schrittweise nach vorne zu spulen. **Hinweis:** Nur im Wiedergabe-Modus verfügbar.

#### **4.3 Bedienung des Keyboards**

#### **4.3.1 Auswählen einer Kamera**

So wählen Sie eine Kamera aus:

- 1. Mit den Nummerntasten geben Sie die Nummer der Kamera in der Liste ein.
- 2. Drücken Sie **OK**, um den aktuellen Monitor zur ausgewählten Kameraansicht zu wechseln.

#### **4.3.2 Auswählen eines Monitors**

So wählen Sie einen Monitor aus:

Im Live-Modus: Mit dem Keyboard-Shuttle-Ring wählen Sie einen bestimmten Monitor in einer Ansicht mit mehreren Monitoren aus. Der ausgewählte Monitor wird von einem farbigen Rahmen umgeben.

oder

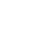

Drücken Sie die Monitortaste | geben Sie die Monitornummer mit den Nummerntasten ein, und klicken Sie dann auf **OK**.

#### **4.3.3 Steuern des digitalen Geschwindigkeitsfaktors**

So steuern Sie den digitalen Geschwindigkeitsfaktor

Im Wiedergabe-Modus:

Mit dem Keyboard-Shuttle-Ring können Sie schnell vorwärts oder schnell rückwärts mit unterschiedlichen Geschwindigkeiten spulen.

Abhängig davon, wie sehr Sie den Keyboard-Shuttle-Ring drehen, stehen folgende Geschwindigkeitsfaktoren zur Verfügung: 1/4, 1/2, 1, 2, 4, 8 und 16 oder

Im Wiedergabe-Pausemodus:

Verwenden Sie den Jog-Dial für einen einzelnen Schritt nach vorne oder einen einzelnen Stopp rückwärts.

#### **4.3.4 Steuern von PTZ-Kameras**

So steuern Sie die Schwenk- und Neigefunktionen Kameras:

4 Steuern Sie mithilfe des Joysticks des Keyboards die Achse einer PTZ-Kamera.

So steuern Sie die Zoom-Funktion:

4 Drehen Sie den Joystick-Steuerknopf zum Heran‑ oder Herauszoomen. Wenn die Kamera keinen optischen Zoom bietet, wird ein digitaler Zoom simuliert.

#### **4.3.5 Sperren/Entsperren des Keyboards**

So sperren Sie das Keyboard:

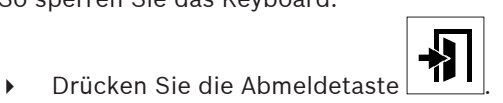

So entsperren Sie das Keyboard:

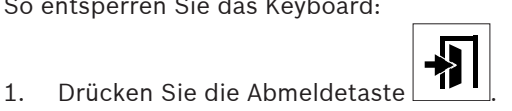

- 2. Geben Sie den IP Matrix Passcode ein.
- 3. Klicken Sie auf **OK**.

**i**

### **5 Keyboard-Druckvorlage**

Die folgende Abbildung zeigt die Tastenbelegung des Keyboards.

#### **Hinweis!**

Zum Drucken der Tastenbelegung auf der im Lieferumfang des Produkts enthaltenen vorgestanzten Tastaturschablone verwenden Sie die maßstabgetreue Vorlage "Special Print template IP Matrix for KBD UXF" im Online-Produktkatalog.

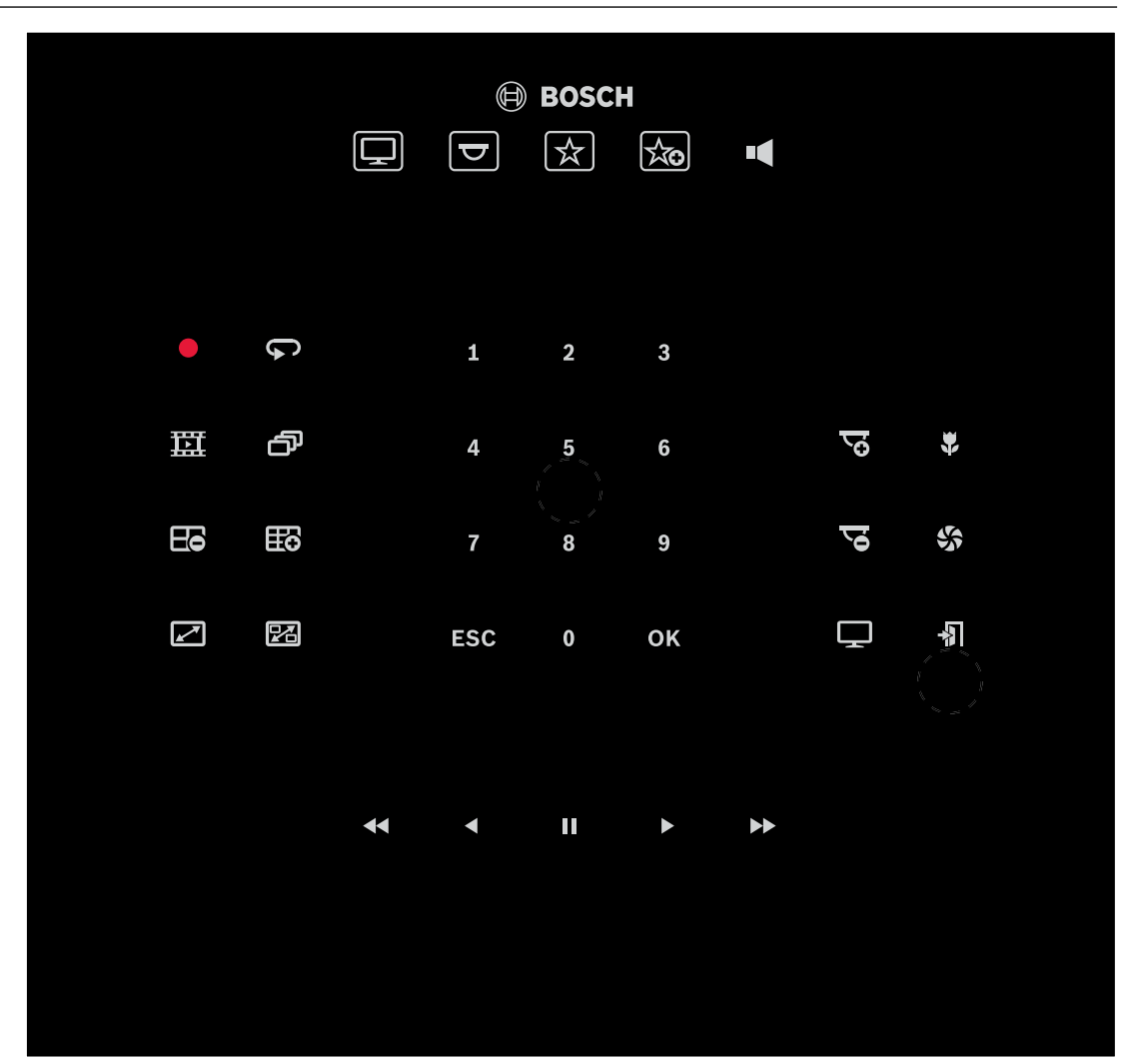

### **6 Problembehandlung**

Zur allgemeinen Darstellung überprüfen Sie auf der Registerkarte **Erweitert** die Einstellungen der einzelnen Decoder.

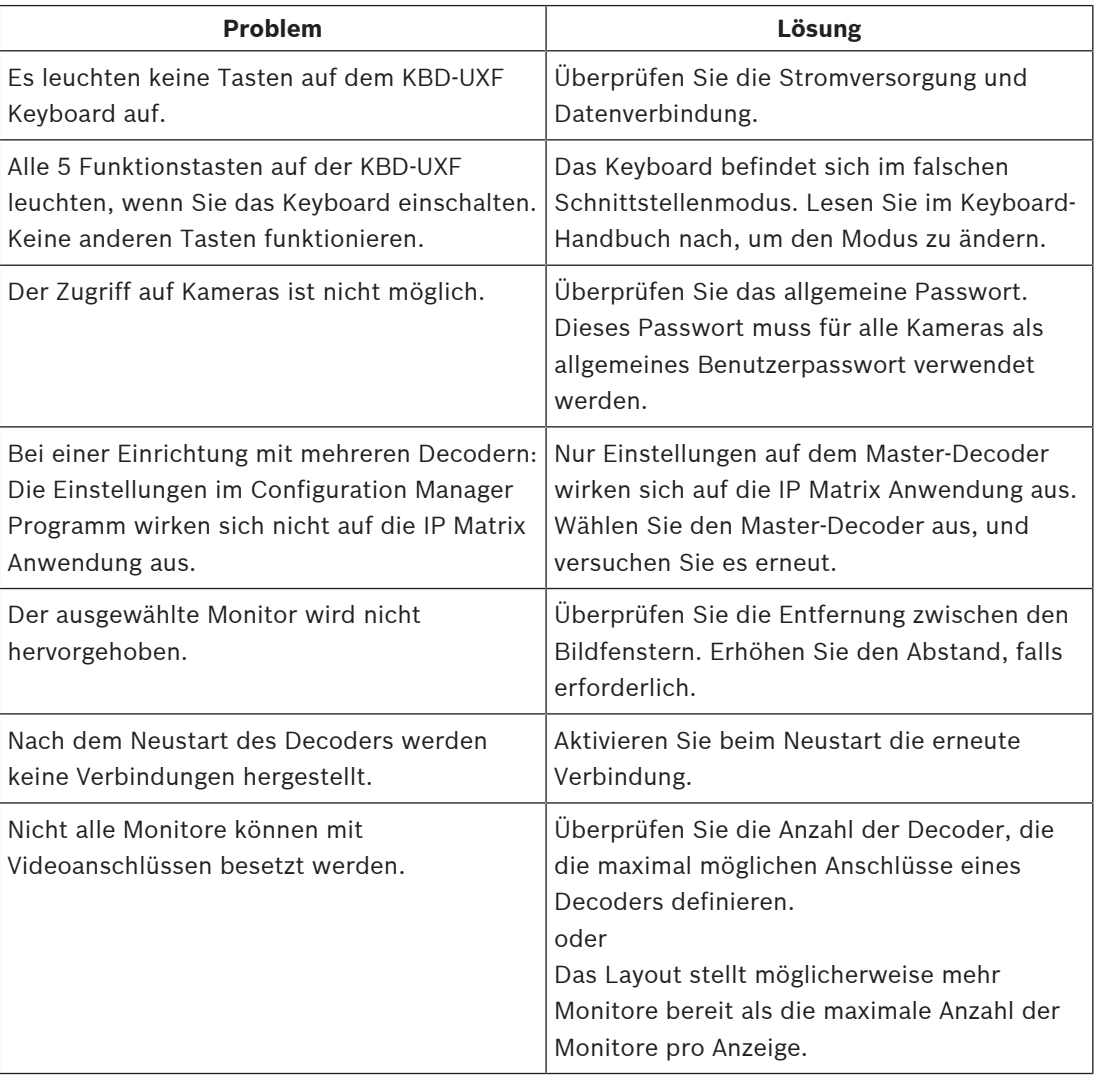

**Bosch Security Systems B.V.** Torenallee 49 5617 BA Eindhoven Netherlands **www.boschsecurity.com** © Bosch Security Systems B.V., 2021